# "MANUAL DE REGISTRO PARA EL EGEL-CENEVAL"

EXAMEN GENERAL PARA EL EGRESO DE LA LICENCIATURA

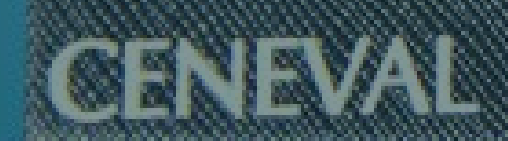

# La Universidad de Guadalajara ofrece a sus alumnos y egresados una beca al presentar el examen CENEVAL.

Si es la **primera vez** que presentas el examen te corresponde una **aplicación INSTITUCIONAL** en la cual se ofrece una beca del 100% pagando solo gastos administrativos.

Si es la **segunda o mas veces** que presentas el examen te corresponde una **aplicación NACIONAL** en la cual se ofrece una beca del 50% más gastos administrativos.

> **(Si perteneces a la carrera técnica en enfermeria debes presentar una aplicación NACIONAL)**

\*Puedes dar clic en el botón de la respectiva aplicación y te abrira la ventana con la información de la próxima fecha de examen.

**Exámenes EGEL** 

Técnico en Enfermería (EGEPT-ENFER)

Todos los otros EGEL-PLUS

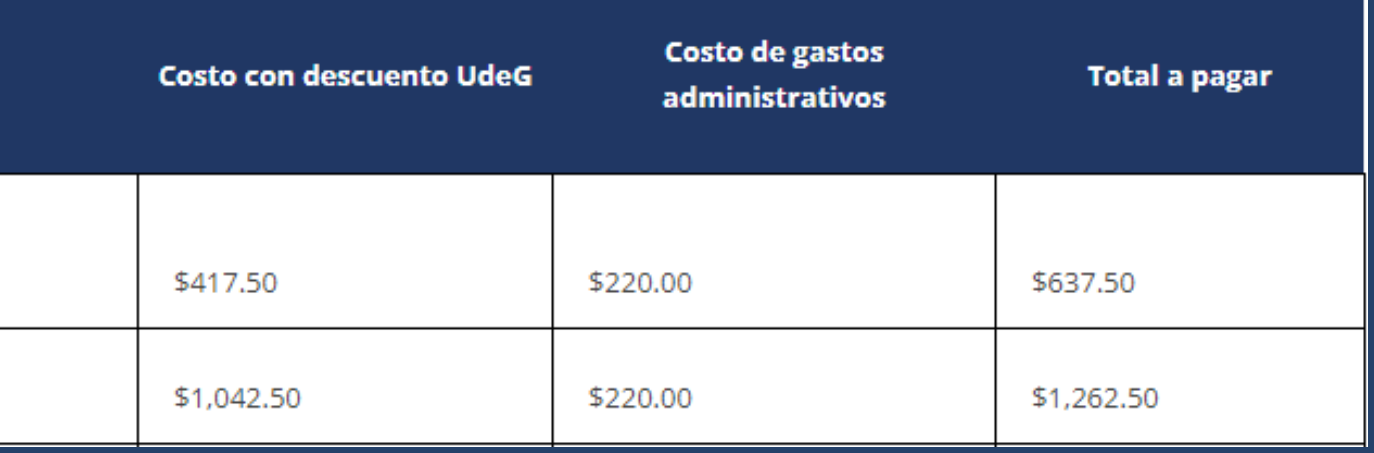

**[Inf. Aplicación NACIONAL](https://cda.cgai.udg.mx/ceneval)**

### **[Inf. Aplicación INSTITUCIONAL](https://cda.cgai.udg.mx/ceneval/2023A)**

La información completa para cada aplicación vigente en nuestro centro la puedes encontrar en la pagina oficial de CUSur, apartado de CENEVAL:

### **INGRESA AQUI: [REGISTRO CENEVAL CUSUR](http://www.cusur.udg.mx/es/registro-para-el-examen-ceneval)**

•ATENCIÓN: UTILIZA UN DISPOSITIVO ADECUADO ANTES DE INICIAR CON EL REGISTRO, EN ESTE CASO, UNA COMPUTADORA DE ESCRITORIO O LAPTOP. EVITA USAR CELULARES O TABLETAS, MUCHAS VECES UTILIZAN SISTEMAS OPERATIVOS QUE NO SON COMPATIBLES CON LOS SISTEMAS DE REGISTRO, POR LO QUE NO SE PUEDE GARANTIZAR QUE PUEDAS COMPLETAR EL PROCESO.

•ATENCIÓN: HABILITA LAS VENTANAS EMERGENTES DE TU NAVEGADOR ANTES DE INICIAR CON EL REGISTRO, VARIOS PASOS DEL PROCESO REQUIEREN DESPLEGAR VENTANAS EMERGENTES, POR LO QUE SI NO LAS TIENES ACTIVAS NO PODRÁS REALIZAR TU REGISTRO.

**SI NO TIENES LAS VENTANAS EMERGENTES HABILITADAS EN TU NAVEGADORNOPODRÁS CONTINUAR CON EL PASO 2 Y EL SISTEMA SIEMPRE REGRESARÁ A LA PANTALLA INICIAL.**

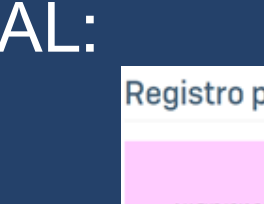

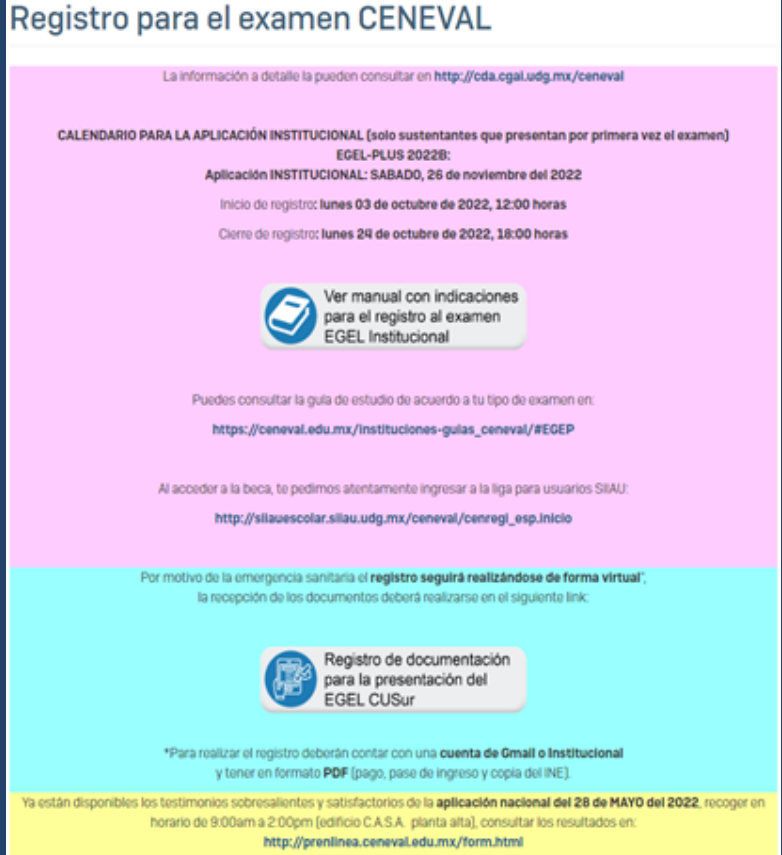

# **1. - IDENTIFICA LA LIGA CORRECTA PARA EL REGISTRO:**

#### Begistro de alumnos al examerii X +

 $\leftarrow$   $\rightarrow$  C  $\Delta$  No seguro | silauescolar.silau.udg.mx/ceneval/centegi.inicio

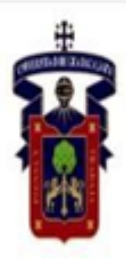

#### legistro a ex

Código

Contras

NOTA: Por favor verifica que tu navegador permita mostrar las ventanas emergentes. Las barras de navegación de terceros que tengas instaladas también pueden afectar el comportamiento del sistema.

Te informamos que estas a punto de iniciar el registro para la aplicación del examen EGEL-CENEVAL. Una vez que concluyas con el registro, deberás presentar la documentación requerida en el Centro Universitario donde aplicarás el examen. Debes contactar al responsable de tu Centro, se tienen fechas y horarios diferentes dependiendo de la sede. En caso de que no entregues la documentación en el plazo establecido serás dado de baja del sistema. Una vez que hayas entregado documentación, deberás presentarte en el lugar, hora y fecha indicada para la aplicación del examen EGEL-**CENEVAL.** 

# **Ingresa con tu código y contraseña de SIIAU:**

**(asegurate de tener activas las ventanas**

**emergentes)**

Q A initado

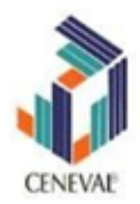

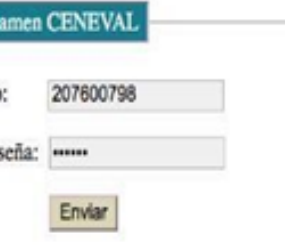

#### **AVISO**

# **2.- EL SISTEMA TE ABRIRA UNA VENTANA DONDE ENCONTRARAS TUS DATOS CAPTURADOS DE FORMA PREDETERMINADA Y EN LOS SIGUIENTES CAMPOS DEBERAS SELECCIONAR:**

·CARRERA: Deberás seleccionar la Licenciatura a la cual perteneces.

·CAMPUS (origen): Deberás seleccionar el Centro Universitario al cual perteneces.

·CENTRO DE APLICACIÓN: Deberás seleccionar el Centro Universitario donde deseas presentar el examen.

Atención: En este campo sólo se desplegarán los Centros Universitarios que tengan en su oferta el EGEL que aplicarás, por lo que no estarán disponibles todos los Centros Universitarios.

·PROGRAMA: Deberás seleccionar el tipo de examen EGEL a presentar. Atención: Debido a la diversidad de carreras en la Universidad de Guadalajara es posible que exista más de una opción para tu carrera, por lo que deberás seleccionar la opción adecuada para poder continuar con tu registro.

Una vez completados estos campos debes dar clic en REGISTRAR.

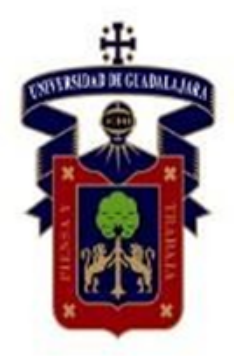

# Registro al examen CENEVAL

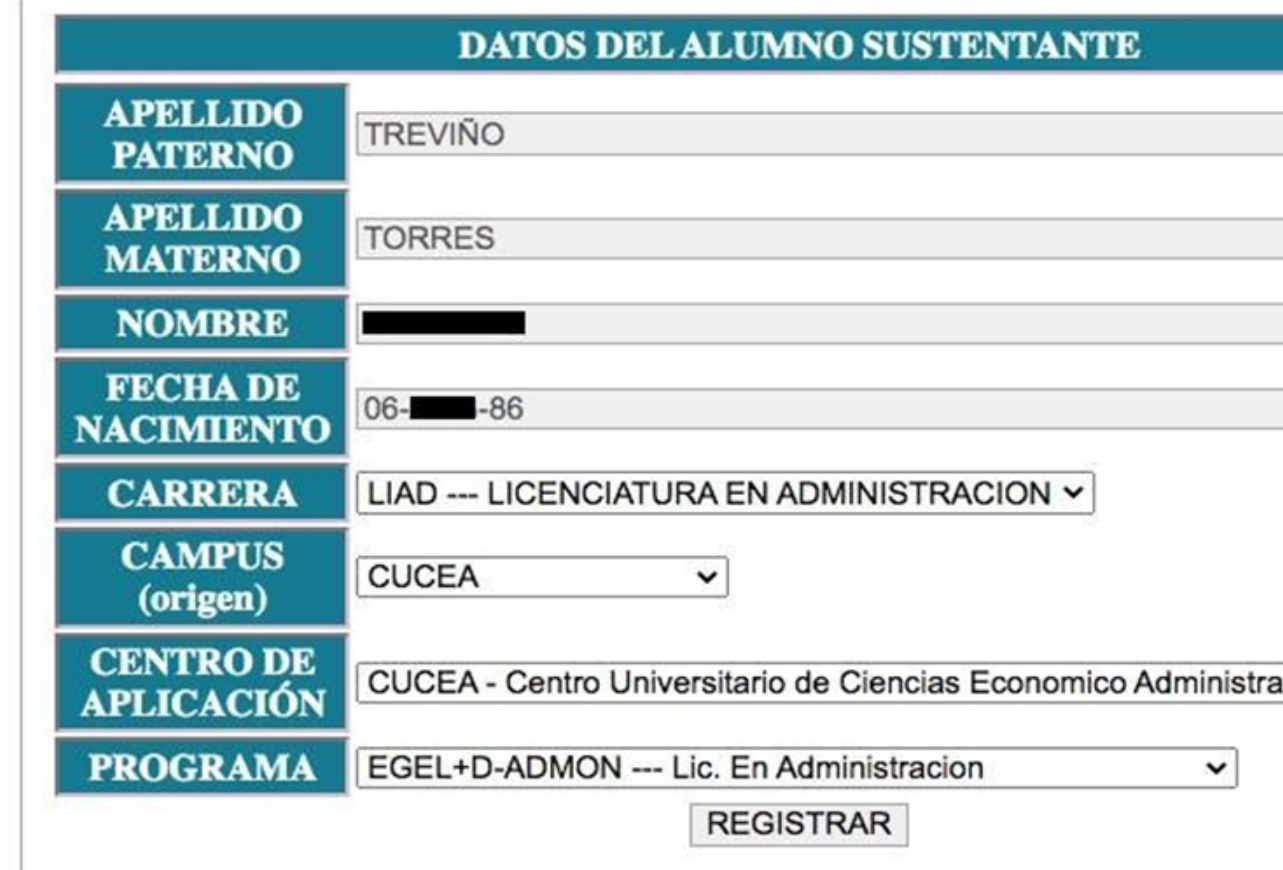

AVISO: Una vez que te registres se te redirreccionará al sistema de CENEVAL para continuar con tu registro.<br>Cuando selecciones la sede en CENEVAL, no olvides elegir la opción SIN LETRA.

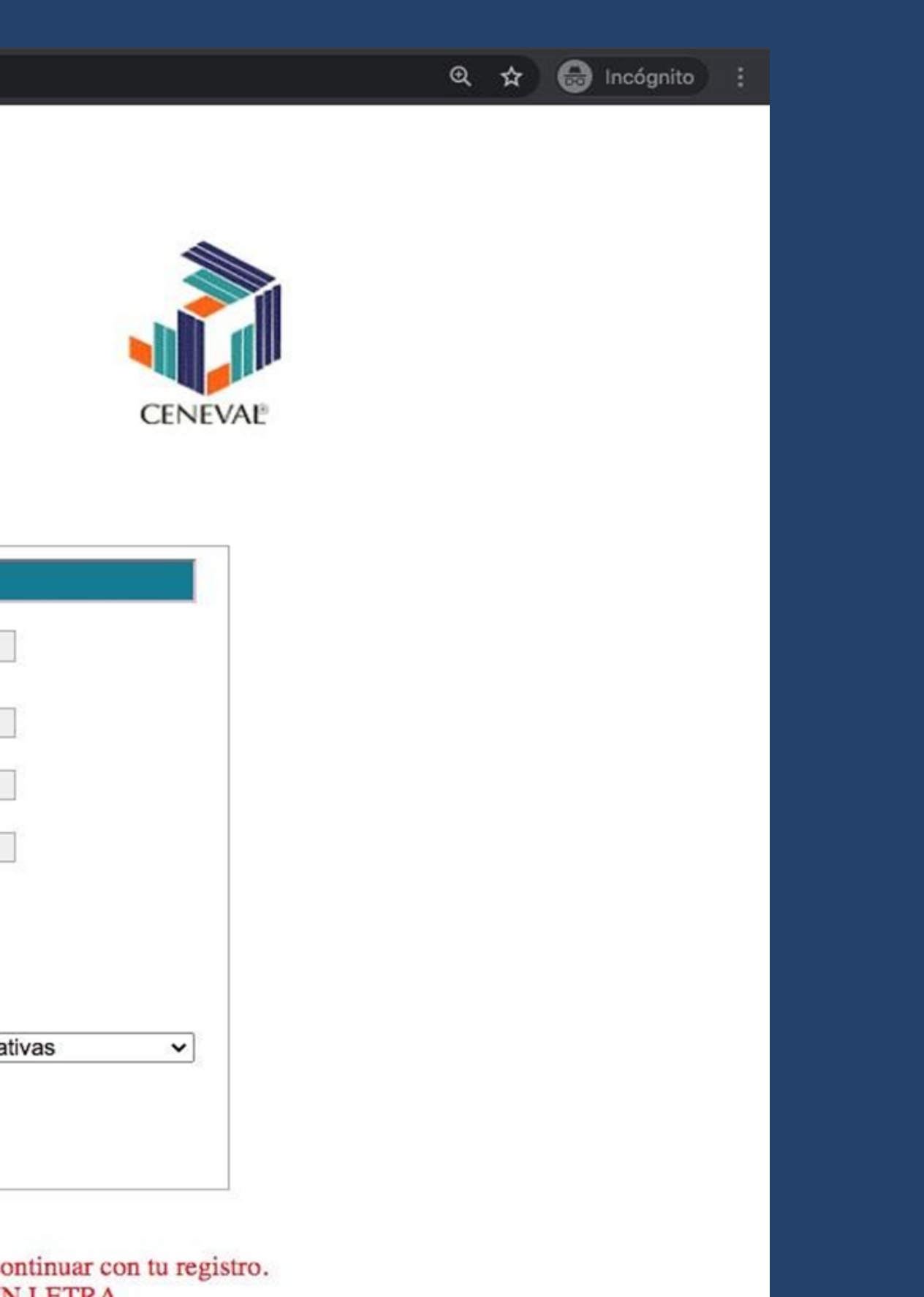

### **3.- LA SIGUIENTE VENTANA TE MOSTRARÁ NUEVAMENTE LOS DATOS SELECCIONADOS. UNA VEZ QUE CONFIRMES QUE LOS DATOS SEAN CORRECTOS DA CLIC EN EL BOTÓN ACEPTAR.**

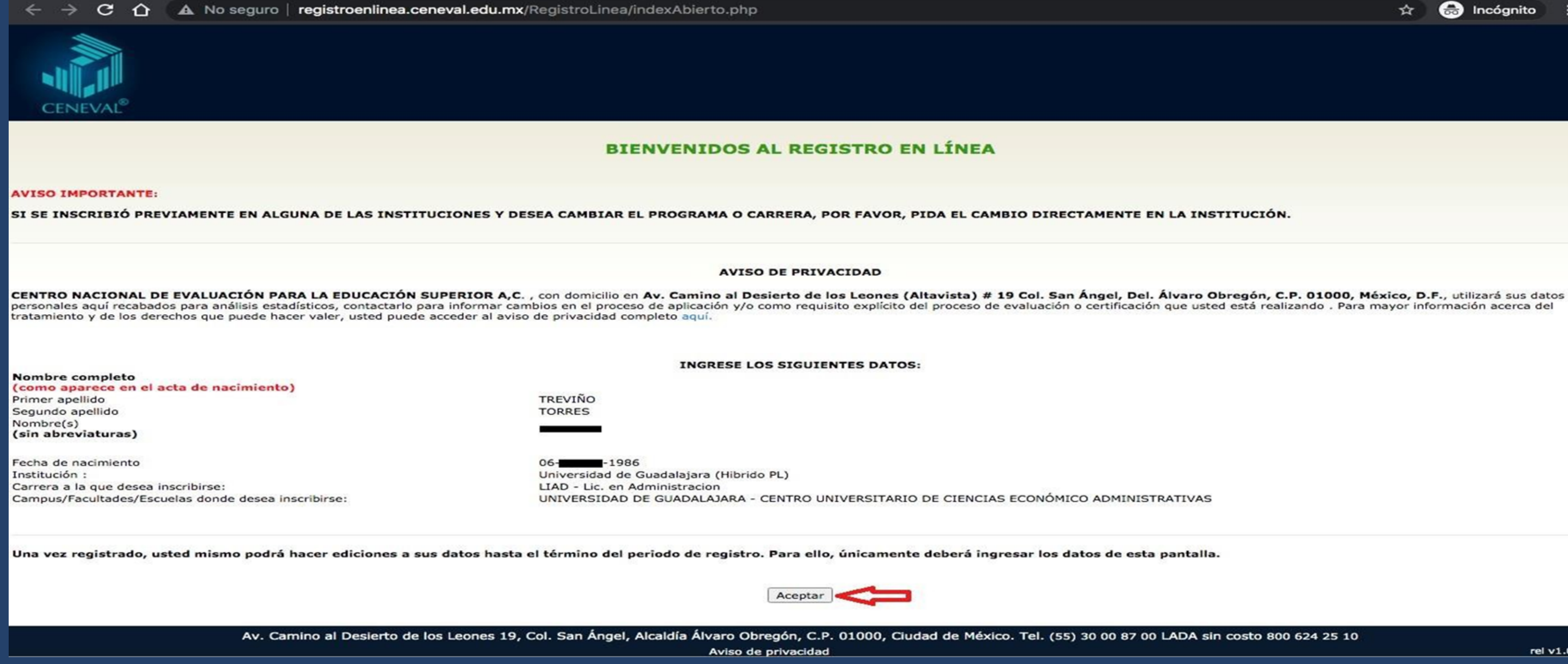

 $\bigoplus$  Incógnito : ☆.

rel v1.0.79

### 4.- EL SISTEMA MOSTRARA UNA VENTANA EMERGANTE, DONDE SE SOLICITA EL CONSENTIMIENTO Y **AUTORIZACION DE QUE TUS DATOS PERSONALES SEAN TRATADOS CONFORME A LO PREVISTO EN EL** "AVISO DE PRIVACIDAD; DA CLIC EN EL BOTON ACEPTAR.

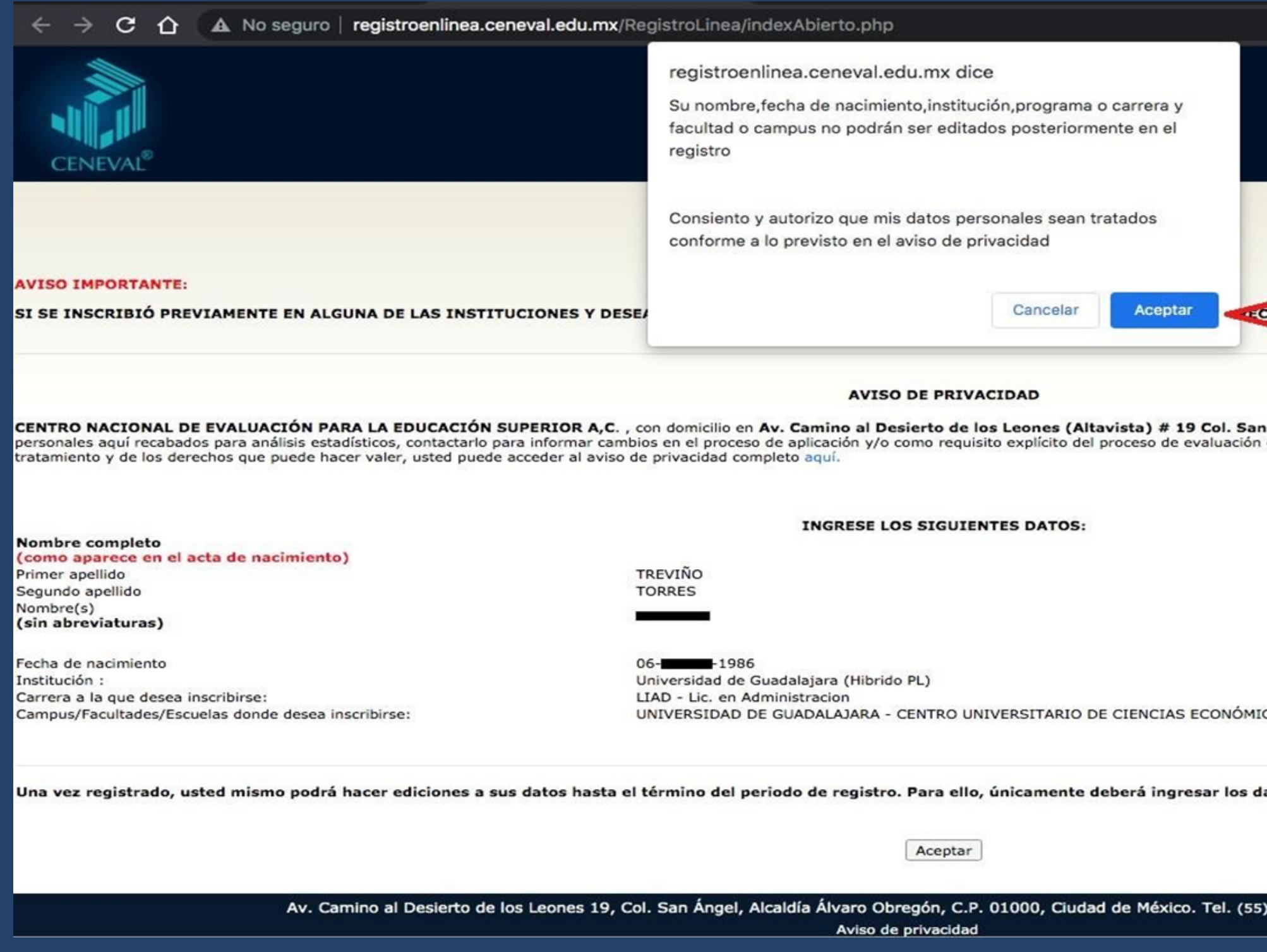

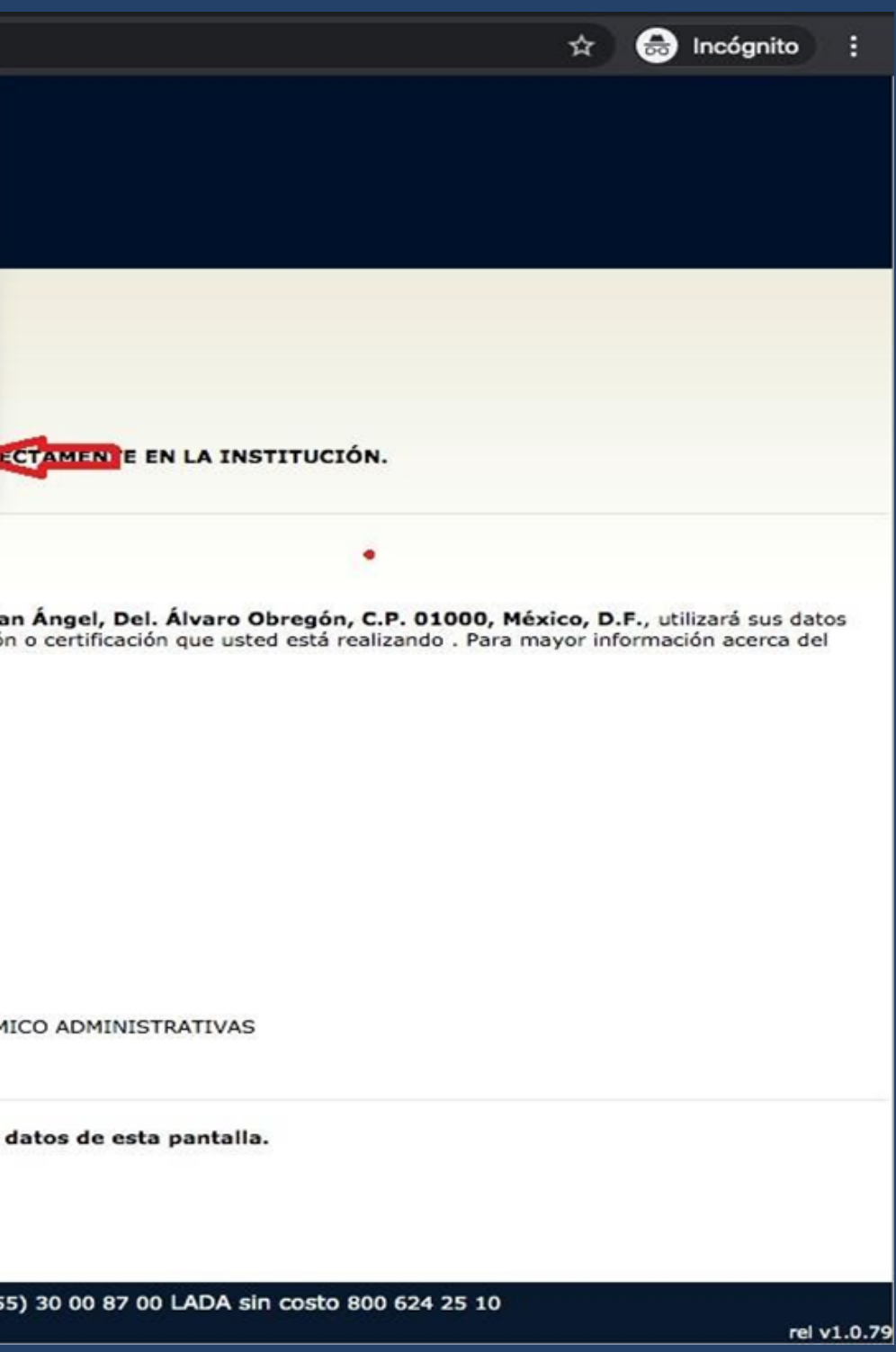

### **5.- EN LA VENTANA SIGUIENTE SE MUESTRAN INSTRUCCIONES GENERALES; SE SOLICITA LA CONFIMACION DE TU REGISTRO, DEBES PRECIONAR EL BOTON ME QUIERO REGISTRAR.**

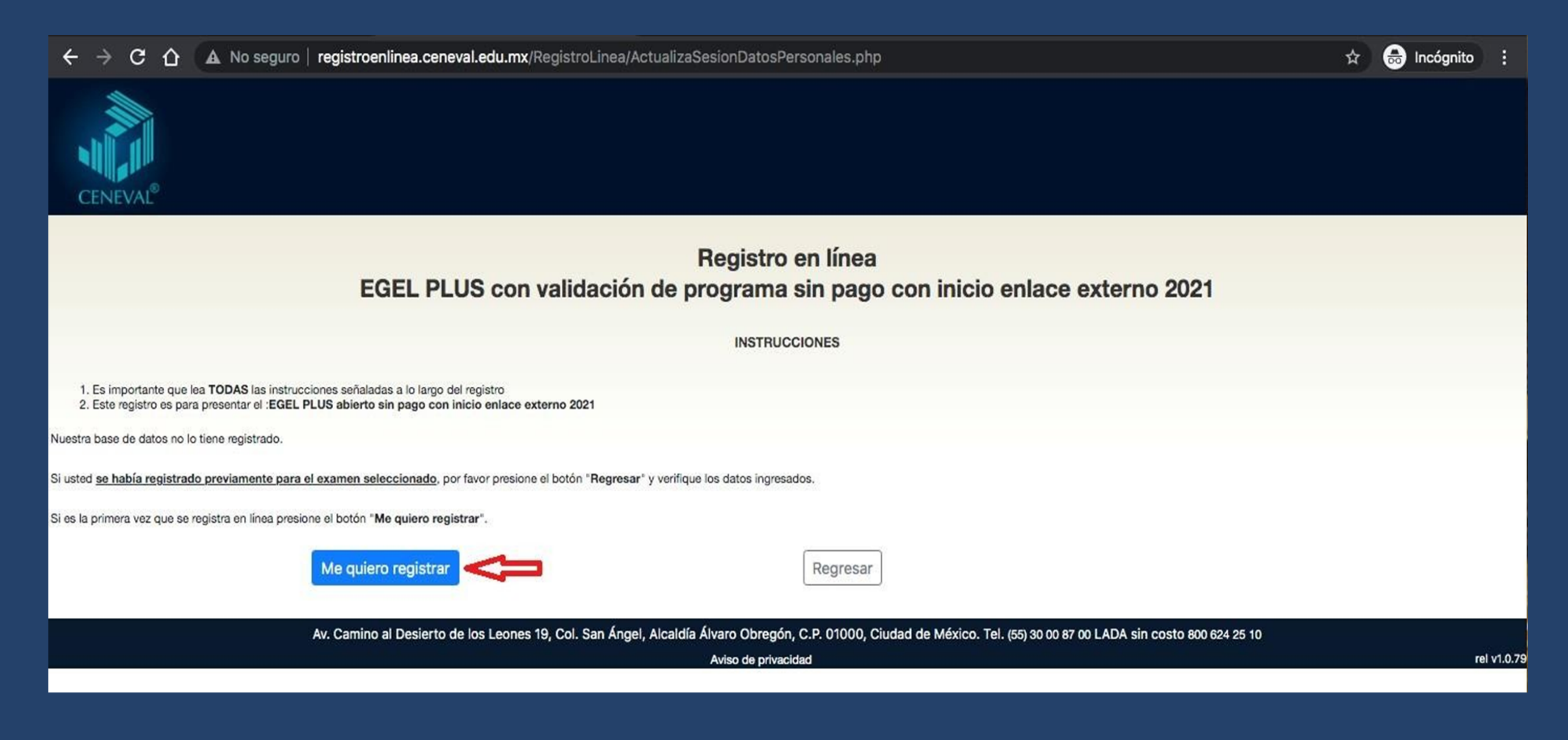

## 6.- LA SIGUIENTE VENTANA MUESTRA LOS DATOS CAPTURADOS ANTERIORMENTE, ENTIDAD, MUNICIPIO, SEDE DE APLICACIÓN Y DIRECCIÓN DE LA SEDE DE APLICACIÓN. DESPUÉS DE VERIFICAR ESTA **INFORMACIÓN DEBES DAR CLIC EN IR A REGISTRO.**

 $C \cap$   $\Lambda$  No seguro | registroenlinea.ceneval.edu.mx/RegistroLinea/estructura/seleccionAplicacion.php  $\rightarrow$  $\leftarrow$ 

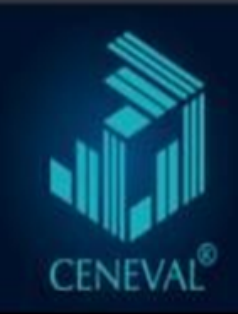

#### Registro en línea EGEL PLUS con validación de programa sin pago con inicio enlace externo 2021

SELECCIÓN DE LA SEDE DE APLICACIÓN

Los estados, municipios y sedes que aparecen en esta ventana representan los lugares aún disponibles en el sistema

Entidad Municipio/Alcaldía Sede de aplicación

Dirección de la sede de aplicación

Periodo de registro Cierre del periodo de registro Fecha de la aplicación

**JALISCO ZAPOPAN** Centro Universitario de Ciencias Económico Administrativas Periférico Norte No. 799 Núcleo Universitario Los Belenes 45100 Teléfonos: (-)-333770 3300 Ext. 25062 06 - Agosto - 2021->28 - Septiembre - 2021 28 - Septiembre - 2021 03 - Diciembre - 2021

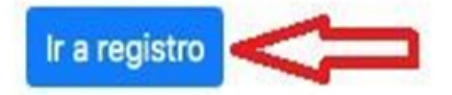

Av. Camino al Desierto de los Leones 19, Col. San Ángel, Alcaldía Álvaro Obregón, C.P. 01000, Ciudad de México. Tel. (55) 30 00 87 00 LADA sin costo 800 624 25 10

Aviso de privacidad

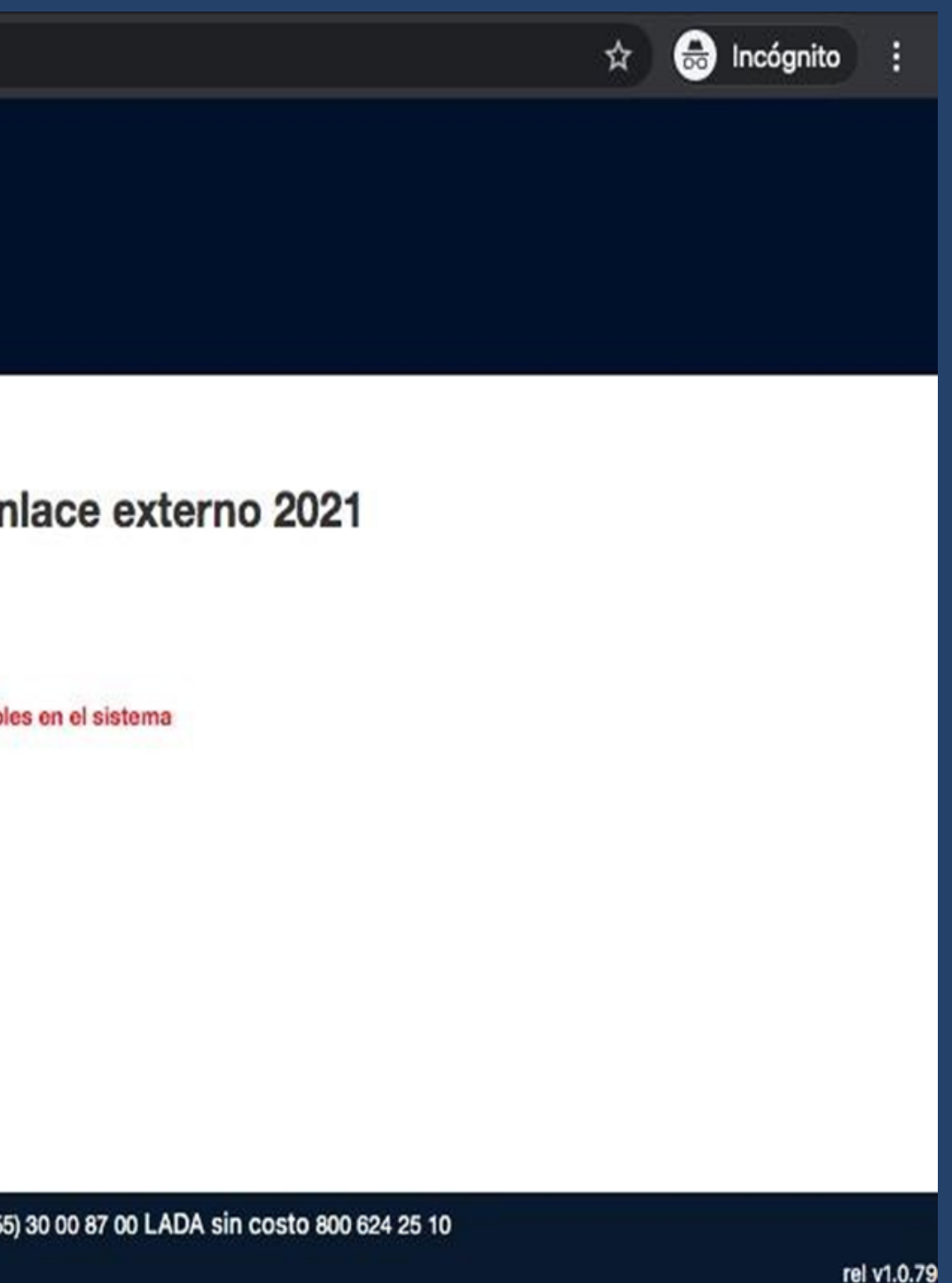

### **7.- LA SIGUIENTE SECCIÓN SE DIVIDE EN TRES PARTES:**

1. IDENTIFICACIÓN DEL SUSTENTANTE: DEBERÁS INGRESAR ALGUNOS DATOS PERSONALES, COMO SEXO, LUGAR DE NACIMIENTO, ESTADO CIVIL, DOMICILIO PARTICULAR, TELÉFONO DE CONTACTO, CORREO ELECTRÓNICO ETC.

2. EXAMEN A PRESENTAR: SE MOSTRARÁ DE FORMA PREDETERMINADA EL TIPO DE EGEL A REALIZAR.

3. IDENTIFICACIÓN DE LA INSTITUCIÓN DE PROCEDENCIA: DE LAS LISTAS DESPLEGABLES DEBERÁS SELECCIONAR ENTIDAD FEDERATIVA,DELEGACIÓN/MUNICIPIO E INSTITUCIÓN, CORRESPONDIENTE AL CENTRO UNIVERSITARIO DONDE ESTAS POR CONCLUIR O CONCLUISTE TÚ CARRERA. LA CLAVE APARECERÁ DE FORMA PREDETERMINADA. UNA VEZ QUE ESTÉN COMPLETOS LOS CAMPOS ANTERIORES, DAR CLIC EN EL BOTÓN SIGUIENTE Y POSTERIORMENTE APARECERÁ UNA NUEVA VENTANA EMERGENTE DONDE SOLICITA LA "VERIFICACIÓN DE DATOS BÁSICOS", SI SON CORRECTOS DA CLIC EN EL BOTÓN ACEPTAR.

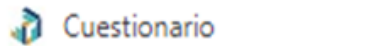

 $+$ 

 $\times$ 

A No es seguro | registroenlinea.ceneval.edu.mx/RegistroLinea/estructura/registroBase.php#instituto

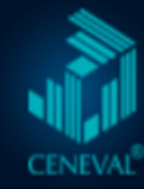

 $\leftarrow$   $\rightarrow$ 

G

# Registro en línea<br>EGEL PLUS con validación de programa sin pago con inicio enlace externo 2021

El símbolo (\*) identifica a los datos que obligatoriamente debe llenar en esta sección.

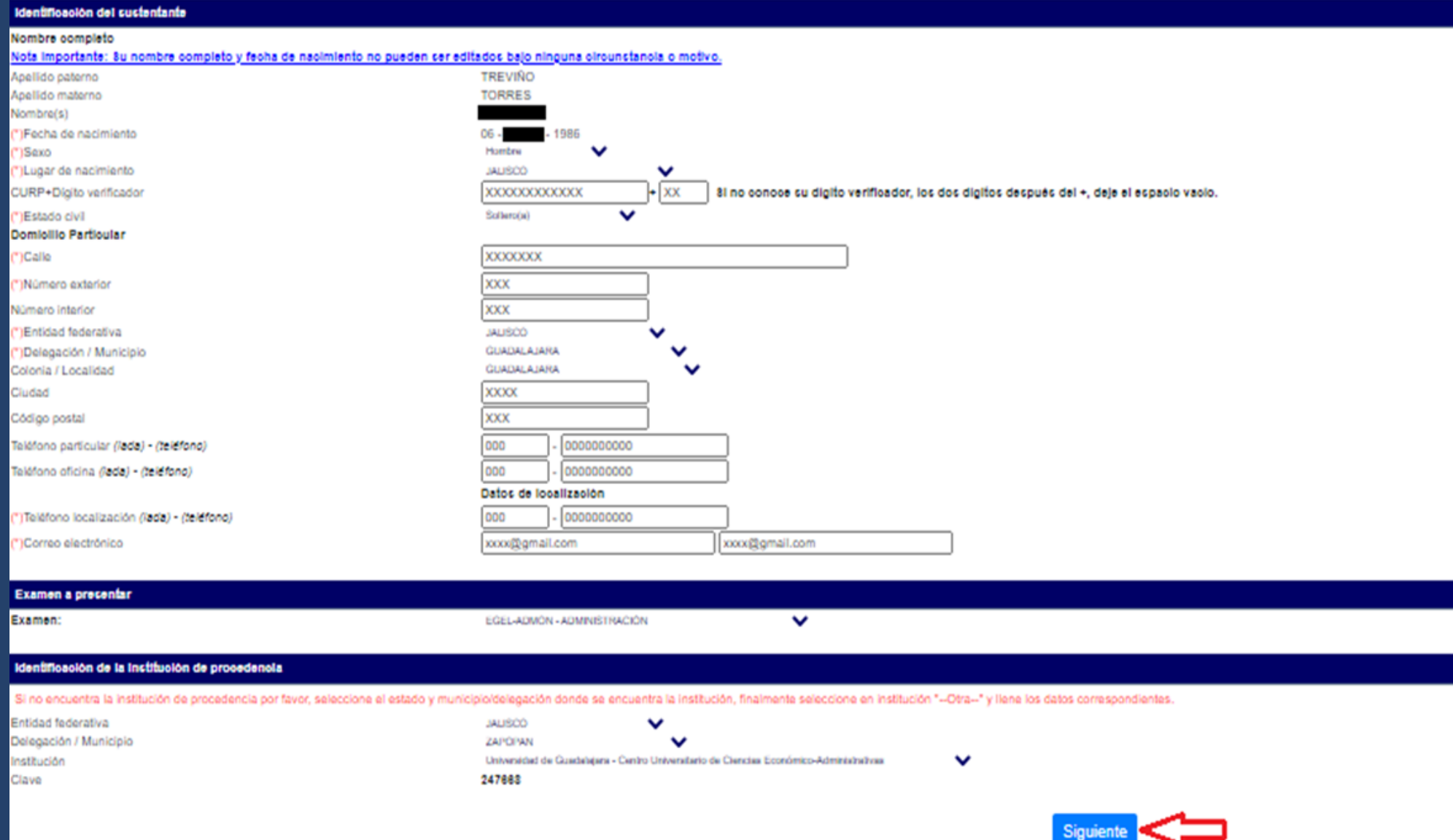

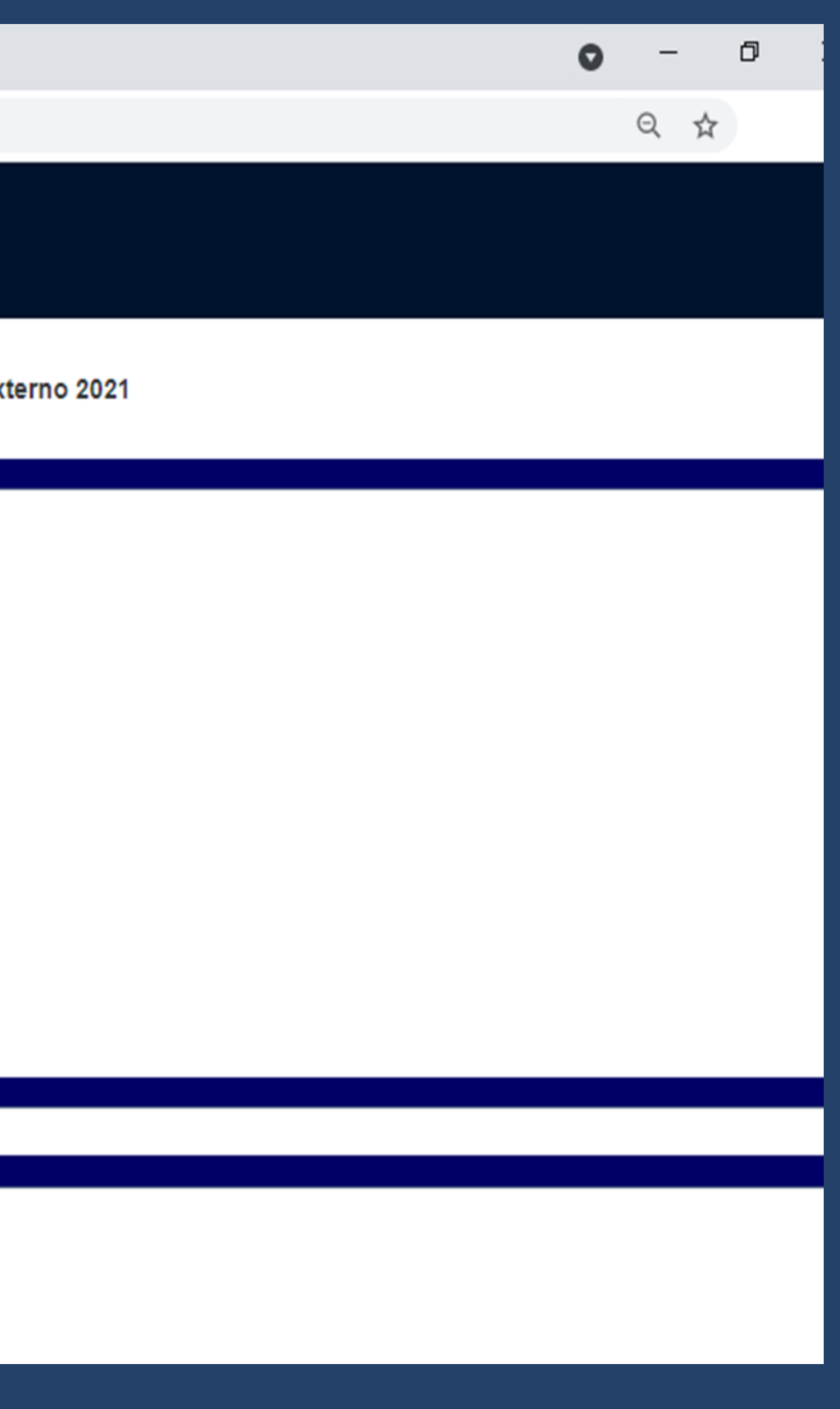

# 8.- COMO SIGUIENTE PASO ESTÁ LA SECCIÓN "MENÚ DE SECCIONES DEL REGISTRO". APARECEN 7 APARTADOS LLAMADOS SECCIÓN 1, SECCIÓN 2, ... SECCIÓN 7, LOS CUALES SE ABREN AL DAR CLIC EN LA LEYENDA CON NOMBRE "[LLENAR]".

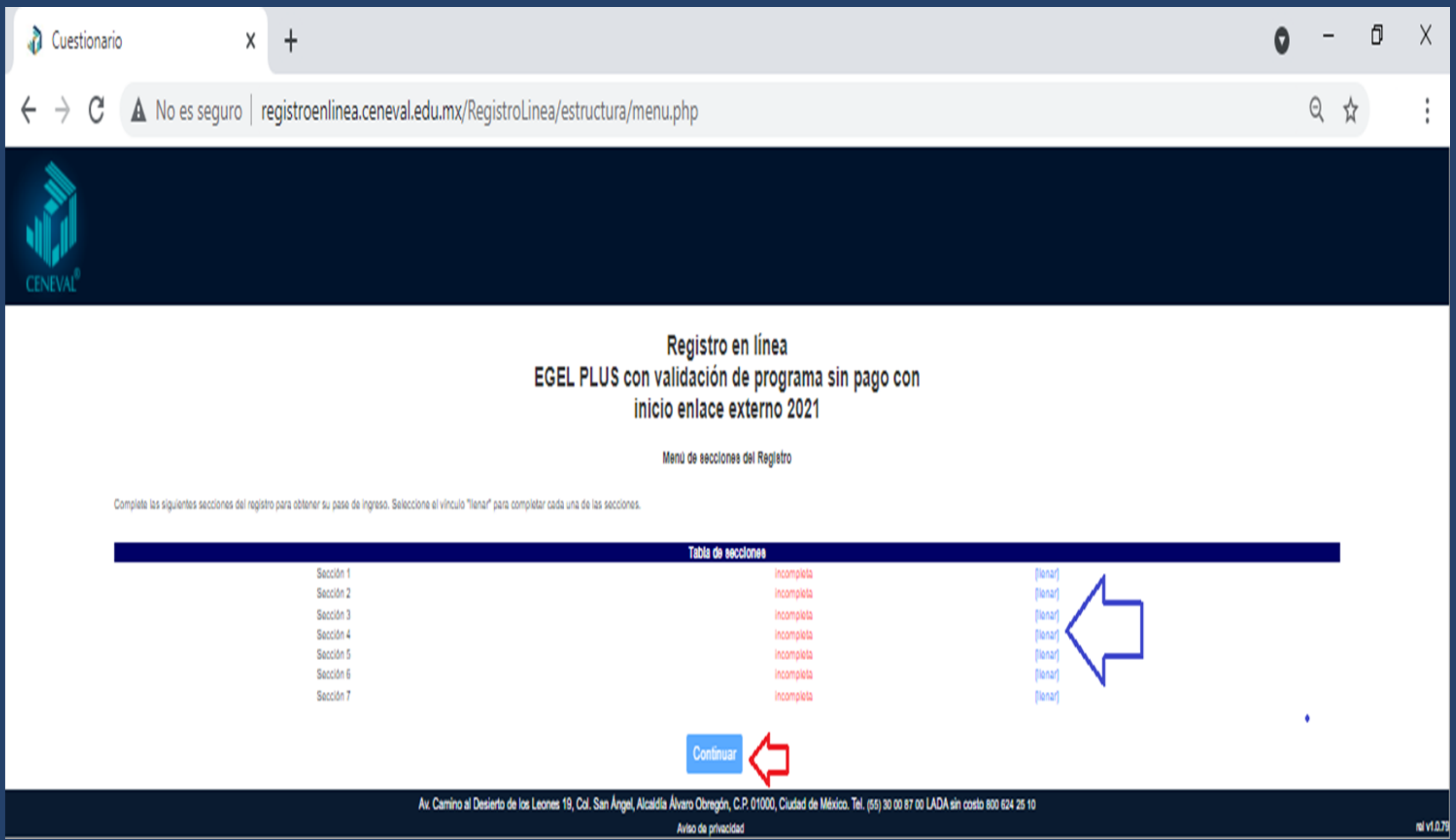

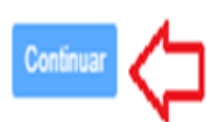

### **9.- DESPUÉS DE COMPLETAR LAS 7 SECCIONES DEL CUESTIONARIO DE CONTEXTO, APARECERÁ EN LETRAS AZULES LA LEYENDA COMPLETA, DEBERÁS DAR CLIC EN EL BOTÓN CONTINUAR.**

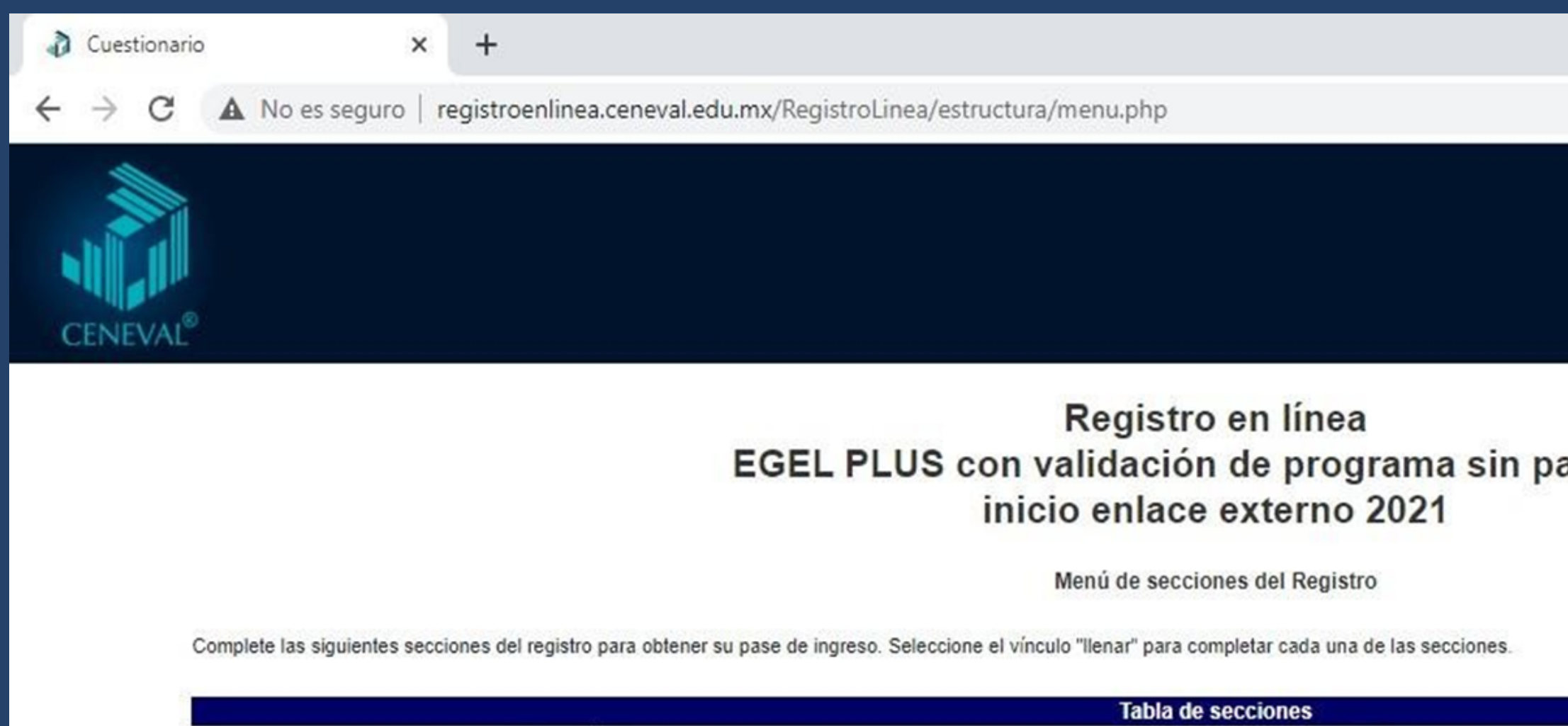

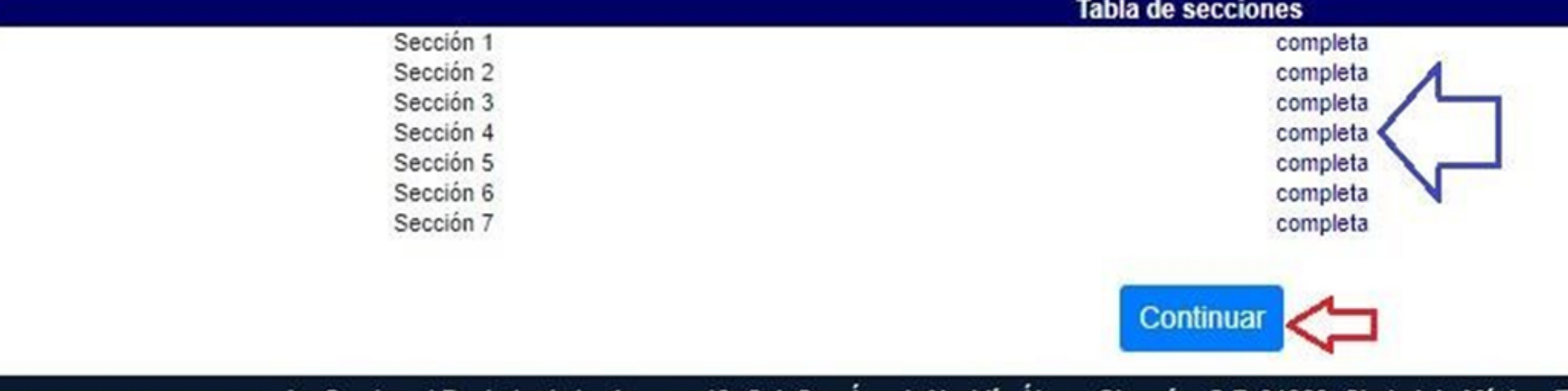

Av. Camino al Desierto de los Leones 19, Col. San Ángel, Alcaldía Álvaro Obregón, C.P. 01000, Ciudad de México. Tel Aviso de privacidad

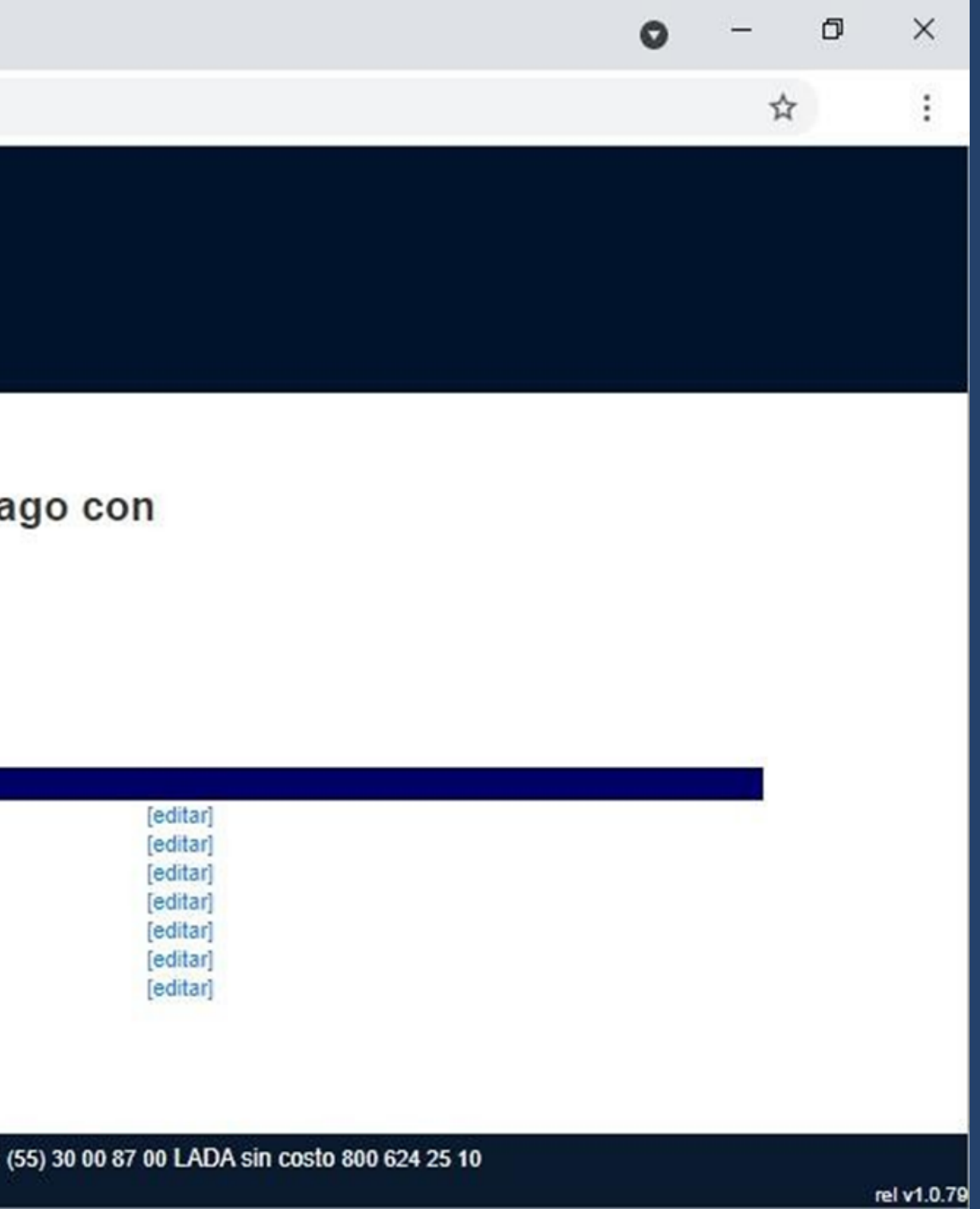

### 10.- EL SISTEMA TE REGRESARA LOS DOCUMENTOS FINALES; LOS DOCUMENTOS SON LOS SIGUIENTES, (estarán en formato pdf).

· PASE DE INGRESO: EL CUAL CONTIENE NÚMERO DE FOLIO, NOMBRE DEL **SUSTENTANTE,** PROGRAMA/CARRERA, ESCUELA DE EGRESO, NOMBRE DEL EXAMEN, NOMBRE Y DIRECCIÓN DE LA SEDE DE APLICACIÓN, ASÍ COMO LA FECHA Y HORARIO EN EL QUE SE LLEVARÁ A CABO EL **EXAMEN:** 

> **Nota: este** documento debe ser firmado en original por el estudiante en el apartado "firma del sustentante".

#### EGEL

NOTA: Ya estas registrado, pero para concluir con tu trámite deberás entregar al responsable del programa CENEVAL del Centro Universitario en el que presentarás tu examen: la orden de pago (pagada), una copia de tu identificación oficial vigente (IFE ó pasaporte) y tu pase de ingreso al examen (firmado). Cada Centro Universitario tiene condiciones especiales para la entrega, por lo que deberás considerar las fechas y horarios que te indiquen para estos trámites. La hora para ingresar al examen es a las 8:00 a.m.

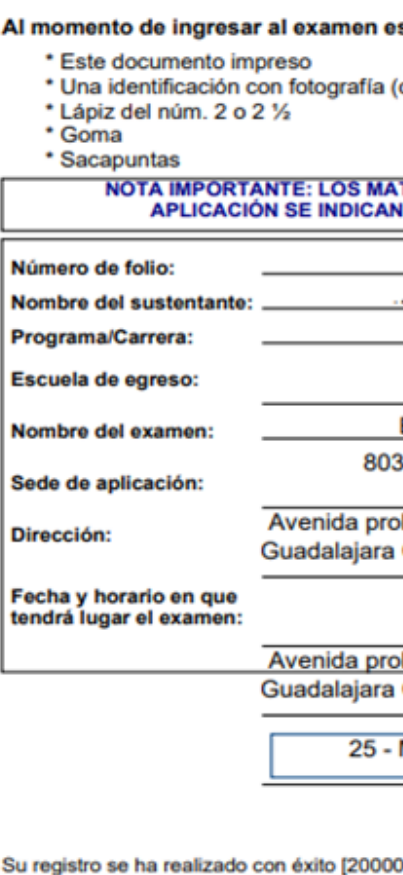

00PRUEBAX1875219], no es necesario confirmar que ha sido registrado. Este documento es su pase de ingreso al examen

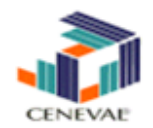

Examen General para el Egreso de la Licenciatura

#### **PASE DE INGRESO AL EXAMEN**

#### s necesario presentar:

(credencial para votar del IFE o pasaporte)

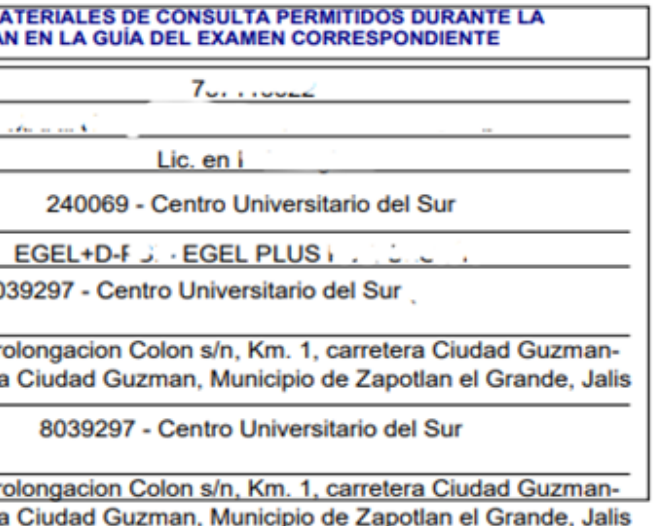

Marzo - 2022 09:00 a 13:00 y de 15:00 a 19:00

**Firma del Sustentante** 

## .ORDEN DE PAGO: EN EL QUE SE MUESTRA EL NOMBRE DEL SUSTENTANTE, CODIGO DE ALUMNO, CUENTA O REFERENCIA DE PAGO, ASI COMO LOS DATOS DE LOS DIFERENTES BANCOS EN LOS QUE SE PUEDE HACER EL DEPOSITO, EL MONTO A PAGAR; INFORMACION GENERAL PARA CONCLUIR EL TRAMITE.

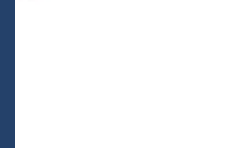

Pagado Nombre: TA

Código:

Pago gasto

- Pase de ingreso firmado, - Orden de pago, completo) bancarios) - Copia de la INE vigente.

Espera las indicaciones del responsable de sede para la entrega de los documentos físicos mencionados. Cada Centro Universitario puede manejar horarios y fechas diferentes para el cumplimiento de este requisito. En caso de omitir la entrega de los documentos en el periodo señalado, la Sede solicitará tu baja del sistema de registro.

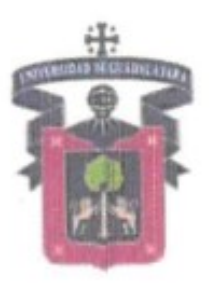

#### **UNIVERSIDAD DE GUADALAJARA**

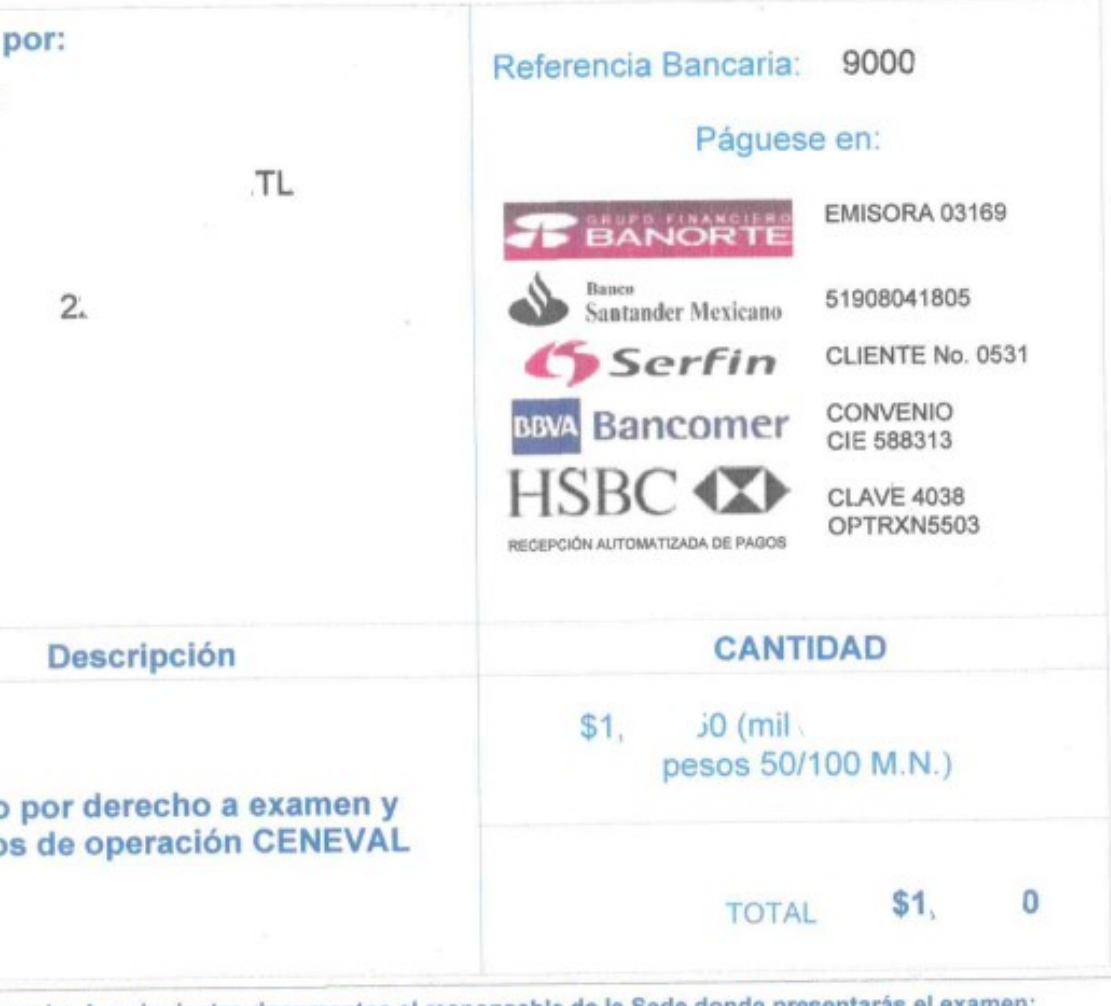

Envía escaneados los siguientes documentos al responsable de la Sede dor

- Comprobante de pago con la referencia bancaria completa, (con una calidad de imagen legible y nombre

- En caso transferencia bancaria, corroborar que la referencia 90000221532 se observe completa (misma que se conforma de 11 digitos y nombre completo, sino se observa adjunta estado de cuenta o movimientos

El día del examen preséntate en la fecha y hora indicadas para la realización del examen con identificación ofici

•ORDEN DE PAGO Y COMPROBANTE DE PAGO LEGIBLE, CON NOMBRE DEL SUSTENTANTE EN LA PARTE SUPERIOR.

•COPIA DE TU IDENTIFICACIÓN OFICIAL VIGENTE (CREDENCIAL DEL INE, IFE O PASAPORTE).

•PASE DE INGRESO AL EXAMEN (FIRMADO EN ORIGINAL).

UNA VEZ GENERADA LA ORDEN DE PAGO TIENEN 3 DIAS HABILES PARA HACER EL PAGO Y SUBIR SUS **DOCUMENTOS** 

### **11.- IMPORTANTE: PARA CONCLUIR CON TU REGISTRO, DEBERÁS SUBIR TUS DOCUMENTOS ESCANEADOS EN EL FORMULARIO INDICADO.**

PUEDES ACCEDER AL FORMULARIO EN EL BOTON QUE SE ENCUENTRA EN LA PAGINA DE CUSUR, APARTADO DE CENEVAL:

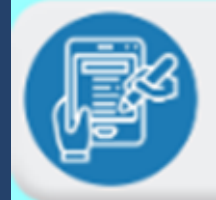

Registro de documentación para la presentación del **EGEL CUSur** 

**•EN CASO DE REALIZAR UN CAMBIO DE SEDE LOS DOCUMENTOS LOS DEBERÁS MANDAR DIRECTAMENTE EN LA SEDE DONDE PRESENTARÁS EL EGEL.**

**•PUEDES ACCEDER AL FORMULARIO DE RECEPCIÓN DE DOCUMENTOS DE CADA CENTRO EN SU PAGINA OFICIAL.**

**•ATENCIÓN: CADA CENTRO UNIVERSITARIO TIENE CONDICIONES ESPECIALES PARA LA ENTREGA, POR LO QUE DEBERÁS CONSIDERAR LAS FECHAS Y HORARIOS QUE TE INDIQUEN PARA ESTOS TRÁMITES.**

**•ATENCIÓN: EN CASO DE OMITIR LA ENTREGA DE LOS DOCUMENTOS EN EL PERIODO SEÑALADO EN EL CENTRO UNIVERSITARIO DONDE PRESENTARÁS EL EGEL, SE SOLICITARÁ TU BAJA DEL SISTEMA DE REGISTRO Y NO PODRÁS REALIZAR EL EXAMEN.**

1. El día de examen preséntate en la fecha y hora señaladas para la realización del examen con INE en original (vigente) y el pase de ingreso.

1. Después de presentar el examen espera la publicación de los resultados en la página de CENEVAL http://prenlinea.ceneval.edu.mx/form.html y recoge tu constancia en las oficinas de la sede en la fecha que se te indique. Los Resultados estarán disponibles en la página del CENEVAL 45 dias hábiles posteriores a la aplicación.

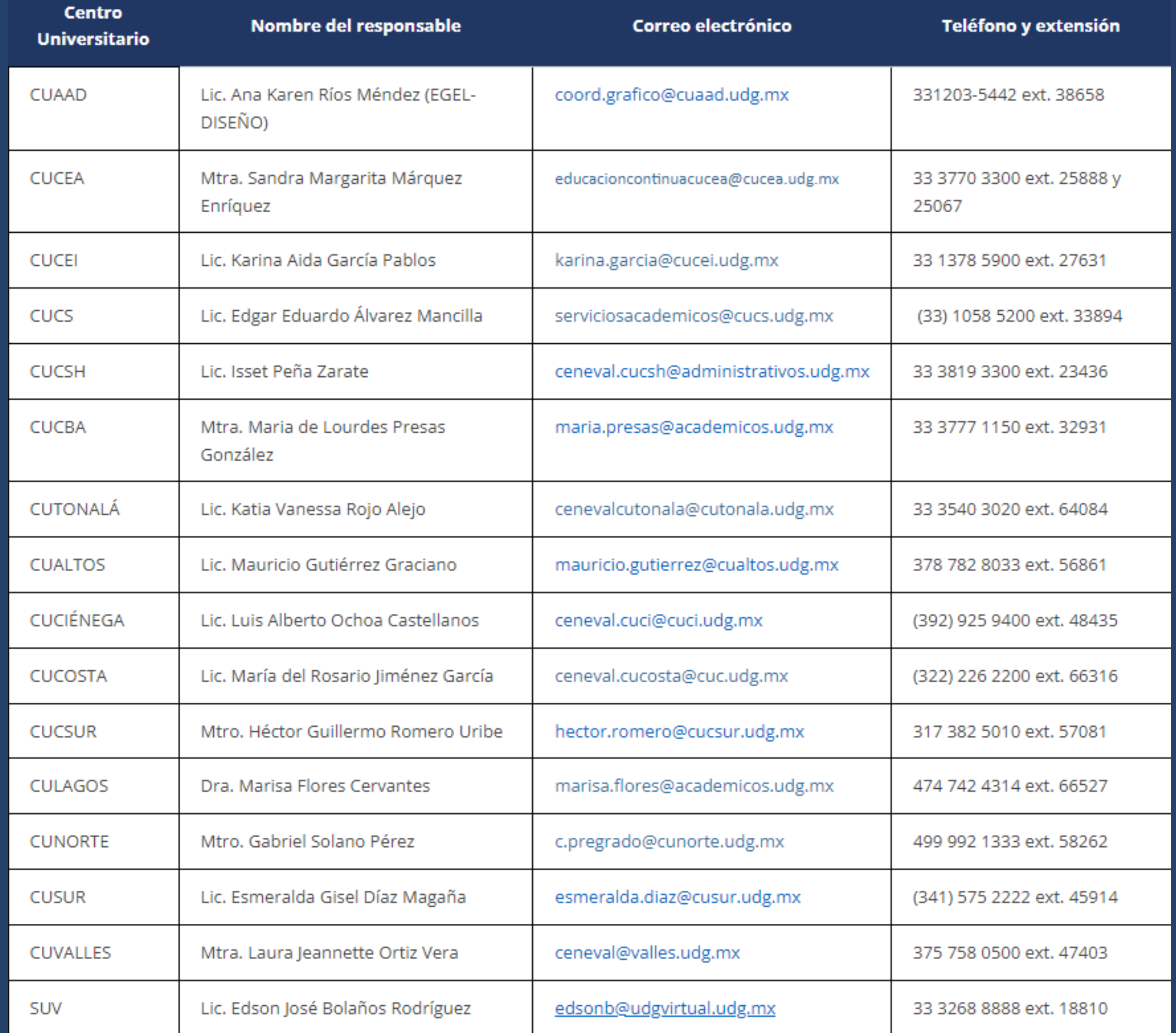

### •¿EXISTE UNA GUÍA DE ESTUDIOS PARA PRESENTAR EL EGEL? LAS ÚNICAS GUÍAS AVALADAS POR CENEVAL SE ENCUENTRAN EN EL PORTAL OFICIAL DE CENEVAL. [INGRESA AQUI: GUIAS](https://ceneval.edu.mx/instituciones-guias_ceneval/)

•EL DÍA DEL EXAMEN ¿PUEDO IDENTIFICARME CON MI CREDENCIAL DEL IFE O INE VENCIDA? NO, YA QUE CENEVAL DENTRO DE SUS NORMAS NOS EXIGE QUE LA IDENTIFICACIÓN ESTE VIGENTE Y EN BUENAS CONDICIONES, SI POR ALGUNA RAZÓN NO CUENTAS CON LA CREDENCIAL, EL PASAPORTE VIGENTE PUEDE SER OTRO MEDIO DE IDENTIFICACIÓN VÁLIDO.

•AL INGRESAR A LA PLATAFORMA DE REGISTRO CON MI CÓDIGO Y NIP DE SIIAU VEO QUE MI´S APELLIDO´S, NOMBRE´S O FECHA DE NACIMIENTO ESTÁN INCORRECTOS ¿PUEDO CONTINUAR CON EL REGISTRO? LO IDEAL ES CORREGIRLO ANTES DE CONTINUAR PUES LOS DATOS QUEDARÁN PLASMADOS EN EL PASE DE INGRESO Y NO COINCIDIRÁN CON TU INE, PARA ELLOS REPORTA ESE HECHO AL RESPONSABLE DE SEDE DEL CENTRO UNIVERSITARIO DONDE ESTUDIAS O ESTUDIANTE TU CARRERA.

•UNA VEZ CONCLUIDO EL REGISTRO ¿PUEDO RECUPERAR NUEVAMENTE EL PASE DE INGRESO Y LA ORDEN DE PAGO? SÍ, PARA ELLO INGRESA NUEVAMENTE A LA PLATAFORMA CON TU CÓDIGO Y NIP Y BUSCA EL APARTADO "RECUPERA TU PASE DE INGRESO" AHÍ PODRÁS DESCARGAR NUEVAMENTE EL ARCHIVO.

### Para más información:

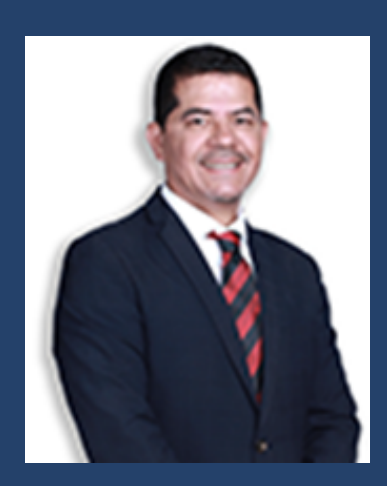

Mtro. Oscar Jiménez Rivera Puesto: Responsable de EGEL-CENEVAL Ubicación: Edificio "A" Educación Continua Teléfono: (341) 575 22 39 o (341) 575 22 22 ext. 45933

Horario: 9:00 a 15:00 horas

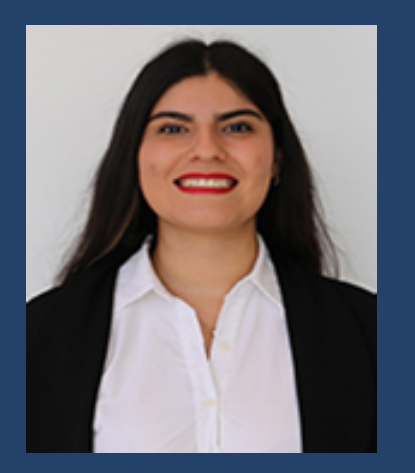

Esmeralda Gisel Díaz Magaña Puesto: Apoyo administrativo EGEL-CENEVAL Ubicación: Edificio "A" Educación Continua Teléfono: (341) 575 22 22 ext. 46169 esmeralda.diaz@cusur.udg.mx

Horario: 9:00 a 17:00 horas